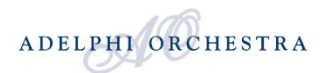

## **Audition Instructions**

## **ACO YouTube UPLOADING INSTRUCTIONS**

It is up to you to record and edit the digital video of you[r ACO audition into](mailto:competition@adelphiorchestra.org) a single video file.

**Step 1 – Create a YouTube Account** 

1. Open your web browser and go to www.youtube.com. It is Important that you have a reliable, relatively high-speed Internet connection.

2. Click "create account" in top right.

3. Follow the instructions to create a You Tube account. (If you already have a YouTube account, you may continue directly to Step 2) is sure to uncheck "Let others find my channel on YouTube if they have my email address". This is important in order to keep your audition private. You will need to accept the terms of agreement provided by YouTube, before continuing.

4. On the next page you will be asked to input your email information and create a password. Check your email for a message to verify the account. Click the link in this message and sign into your verified YouTube account.

## **Step 2 – Upload Your Audition Video**

1. Once you have been verified by YouTube and are signed into your YouTube account, click the "Upload" icon in the upper right corner of the welcome screen.

2. Next, click "upload video" and select the video file of your audition.

3. In the "description" space write "ACO Young Artists Competition Audition – your name – your instrument –age"

- In the "tags" space do not enter anything
- 4. For "category" please select "MUSIC"

5. For the "privacy" setting select "Unlisted" ensuring your video will not appear in search results, but will be visible with a shared link.

6. Click "save changes" and wait while your file uploads until the progress bar is complete. Depending on the length of your excerpts, you may need to upload two or more videos.

2. Please repeat Step 2.

## **STEP 3 - Create Audition Link and send to ACO**

- 1. Once your video is uploaded, it should appear in your list of created videos under "My Account / My Videos".
- 2. Click on your uploaded video, and make sure the file uploaded completely.
- 3. Copy the link on the Address Bar of your browser, and paste onto your ACO Application Form.
- 4. Repeat Step 3 if you have more than one video.
- 5. Please, do not hesitate to contact us if you have any questions email (competition@adelphiorchestra.org)